### **ANTES DO DIA DO TESTE**

## • **PASSO 1 –VERIFICAÇÃO DO SISTEMA**

Você deve realizar uma Verificação do Sistema para certificar-se de que o seu computador e a conexão com a Internet permitirão que você conclua o teste. Esta verificação deve ser realizada no mesmo computador e com a mesma conexão de Internet que você irá usar no dia do teste. Se você falhar na verificação do sistema, tente desligar outros dispositivos que usem a internet para melhorar a conectividade do seu dispositivo durante o teste.

A Verificação do Sistema testa uma variedade de coisas, como sistema operacional, navegador, configurações de vídeo e velocidade da Internet. Se alguma das verificações falhar, certifiquese de atender aos requisitos mínimos do sistema.

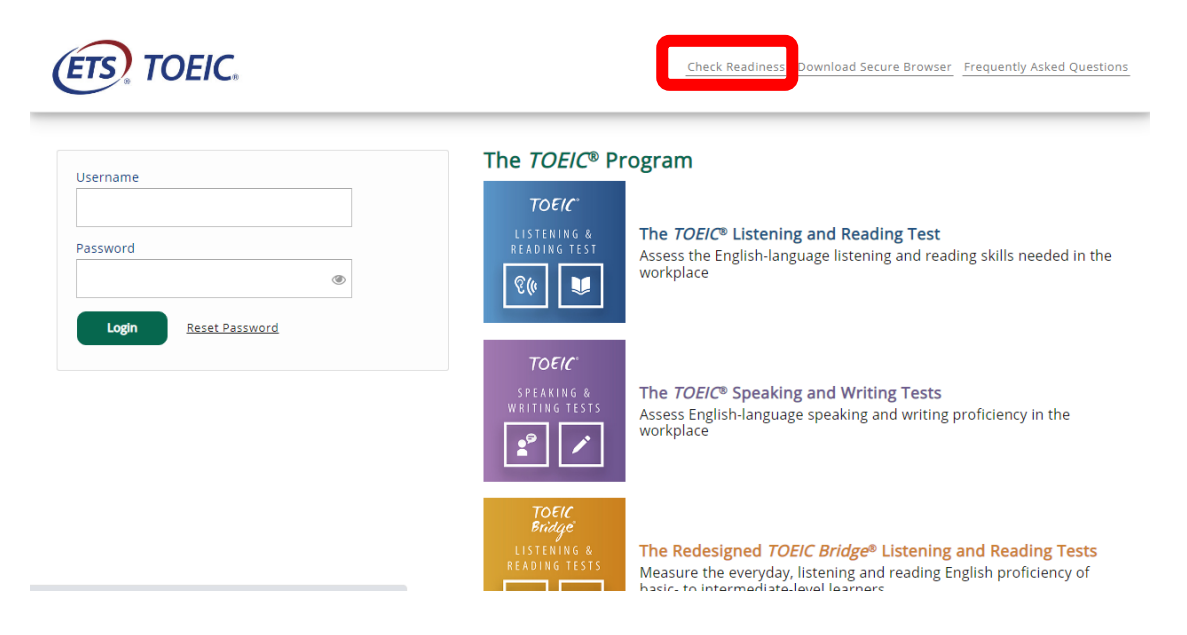

# **1. Acesse http: // [www.epntoeiconline.org](http://www.epntoeiconline.org/) . Clique em Check Readness**

2. Clique em **Skip this Test**.

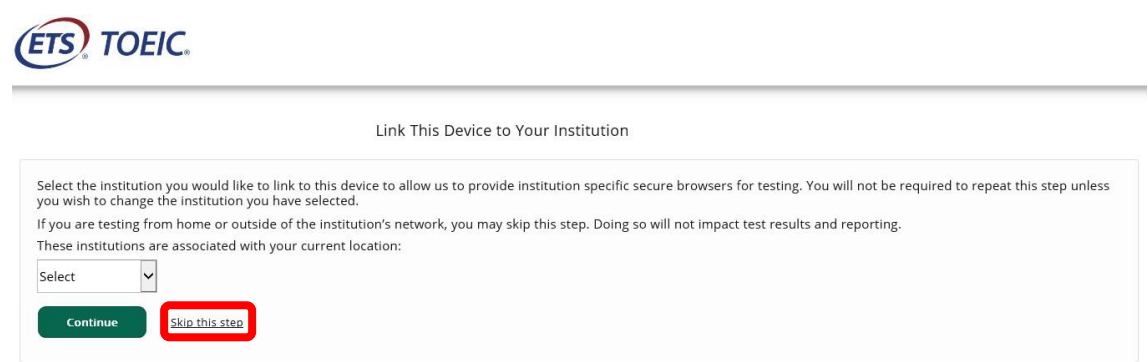

**Depois de selecionar Skip this Step, a tela a seguir será exibida. Clique em** Run System Check**.**

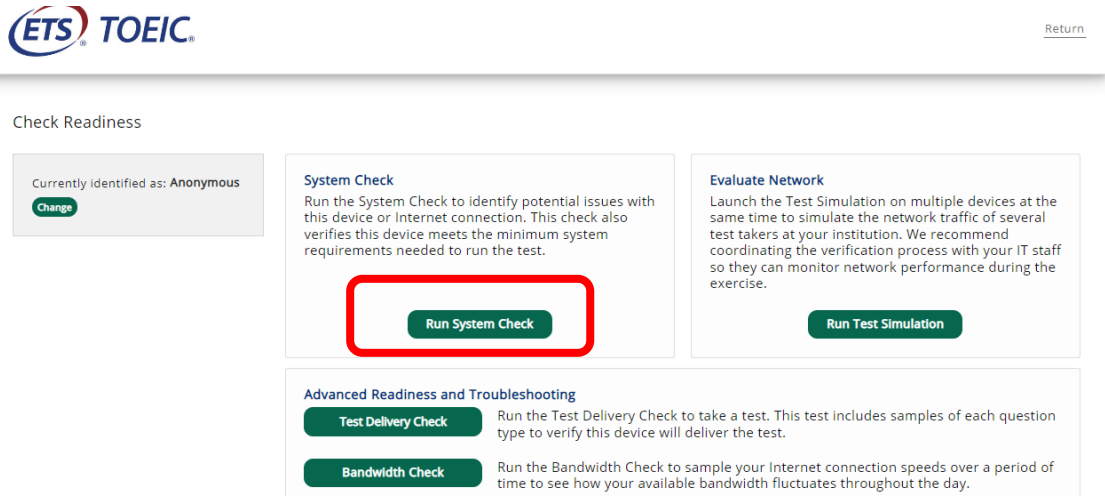

3. Deixe os campos Nome, Sobrenome e Comentários em branco. Clique em **Run Check**. Você verá a verificação do sistema testando diferentes funções necessárias para fazer o teste com sucesso.

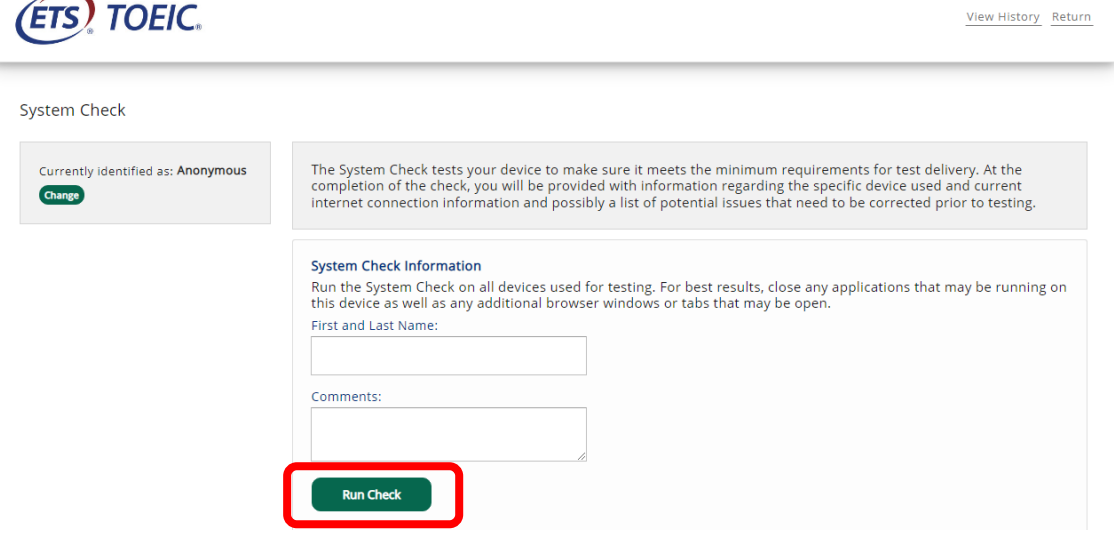

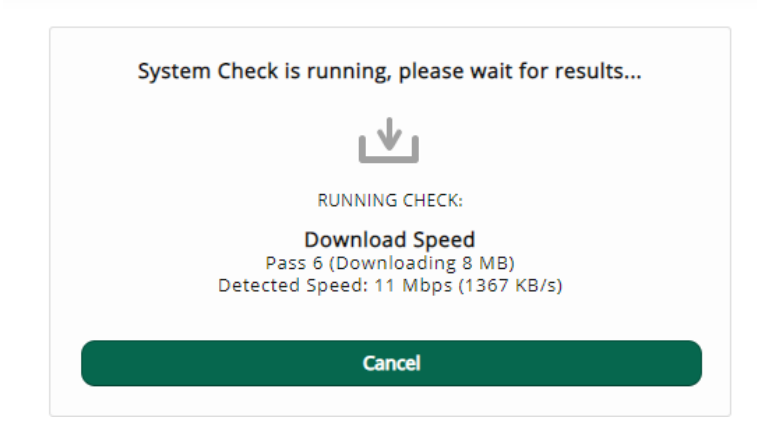

4. Assim que a verificação for concluída, analise os resultados para garantir que você pode executar o Secure Browser no seu computador.

#### • **PASSO 2 - BAIXAR O TOEIC® SECURE BROWSER.**

- ✓ Baixe o TOEIC® Secure Browser acessando [http://etstoeiconline.org](http://etstoeiconline.org/)
- ✓ No Centro de download Download Secure Browser, clique em Download.
- ✓ Escolha a primeira opção: Secure Browser for Windows

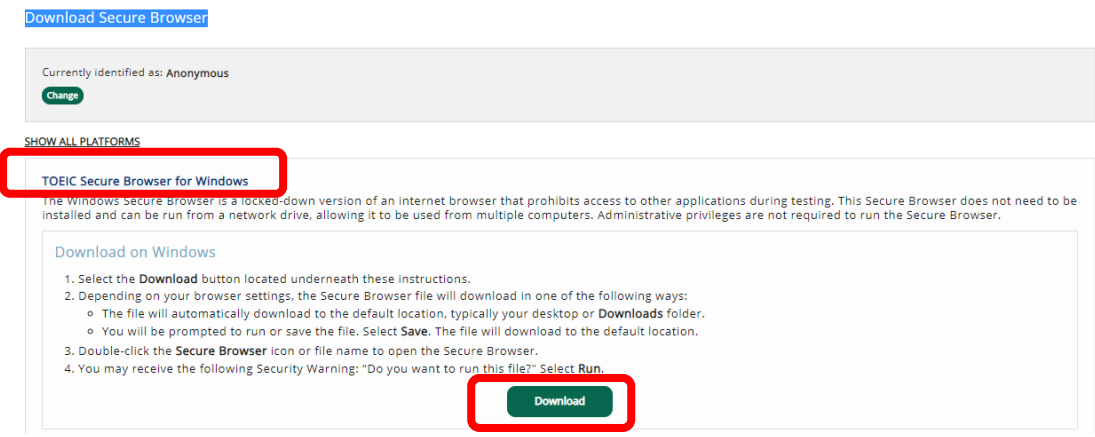

NÃO **baixe o "ClickOnce Secure Browser" (segunda opção na tela). Este navegador não oferece suporte a sessões de teste BYOP.**

# **Para usuários Mac:**

1. Na central de **Download**, selecione a opção **Show All** 

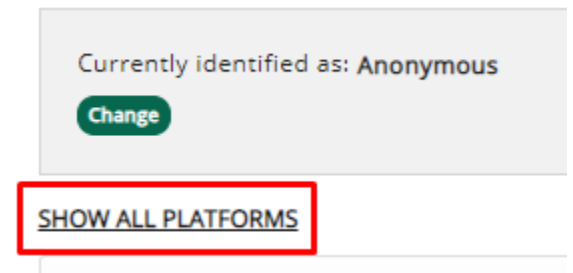

**Platforms**, do lado esquerdo da tela:

2. Clique em **Download** da opção **Secure Browser for Mac** 

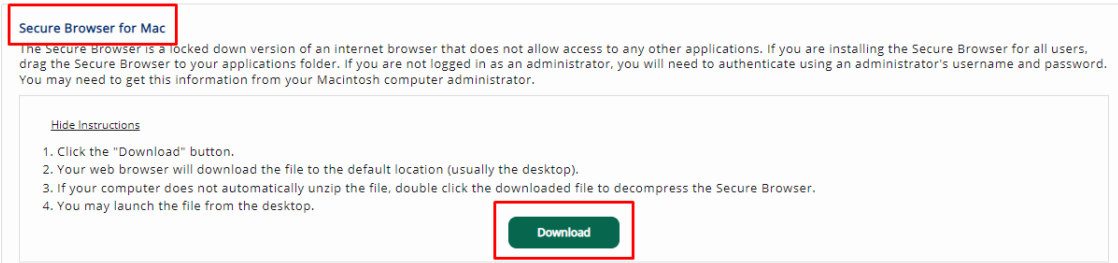

O TOEIC Secure Browser vai aparecer na sua pasta "Downloads", mova o arquivo executável para a sua Desktop ou pasta de Aplicativos

**OBSERVAÇÃO: se você iniciar o "TOEIC Secure Browser" diretamente da pasta Downloads, você receberá uma mensagem de aviso informando que iniciar o aplicativo a partir do local de download do arquivo original impede que certas funções, incluindo atualizações, funcionem corretamente. Se você receber esta mensagem, selecione "Sair" e, em seguida, mova o aplicativo "TOEIC Secure Browser" de seus Downloads para sua pasta de aplicativos ou sua área de trabalho.**